# **Working with the Mandrake Linux Operating System**

Your Compaq Presario PC uses the Mandrake Linux operating system. Configuration instructions are installed on this PC and on the Compaq System Recovery CDs.

This PC is not shipped with a Microsoft<sup>®</sup> Windows operating system. References to Microsoft products, the CD-RW optical drive, wireless optical mouse, special keyboard functions, application and system recovery, and some software programs are not applicable to this PC.

## **Finding Support**

To receive support, register at the MandrakeSoft Web site.

**1** Open your Internet browser and type in:

*http://www.mandrakesoft.com/ support/hp/* 

### **2** Press the Enter key.

- **3** Click the registration link for Compaq Presario. You may need to scroll down to find this link.
- **4** Follow the onscreen instructions. Use the registration number that is on the Mandrake Linux CD cover.

After registering, you have 30 days of free e-mail support for your Mandrake Linux operating system.

From the MandrakeSoft Web site, you can:

- Click **E-support** to receive technical support through an e-mail response.
- Download Linux operating system software updates.

#### **Set Up an Internet Connection**

**1** At the bottom of the desktop, click the **Start Application** icon.

- **2** Choose **Networking**, **Remote access**, and then click **KPPP (Internet Dial-up Tool)**.
- **3** Click the **Setup** button.
- **4** Click the **Accounts** tab, and then click **New**.
- **5** Click the **Dialog Setup** button.
- **6** Click the **Dial** tab, and then enter the name of your Internet Service Provider (ISP) in the Connection Name box.
- **7** In the Phone Numbers area, click the **Add** button.
- **8** Type in your ISP telephone number, and then click **OK**.
- **9** Click **OK** again, and then click **OK** once more.
- **10** Type in your Login ID and the Password for your ISP account.
- **11** Click the **Connect** button, and then follow any onscreen instructions to complete your Internet connection.

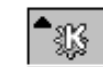

#### **Using System Recovery**

You can reinstall the Mandrake Linux operating system by using the Compaq System Recovery CDs, which came with your PC.

**Caution:** *This procedure deletes all information on the PC hard disk drive. Save all files that are on the hard disk drive to external storage before doing a system recovery.* 

To reinstall Linux on your original hard disk drive or on a replaced hard disk drive:

- **1** Turn on the PC.
- **2** Insert the Compaq System Recovery Disc 1 into the CD-ROM drive.
- **3** Turn off the PC.
- **4** Turn on the PC, and then press the Esc key once as soon as the black Compaq screen appears.
- **Note:** *You only have 1 to 2 seconds to do this before the desktop appears. If the desktop appears, repeat steps 3 and 4.*
- **5** Use the arrow keys on the keyboard to select **CDROM**, and then press the Enter key.
- **6** The Mandrake Installation menu opens. Press Enter to start the installation, and then follow the onscreen instructions.
- **7** When the CD tray opens, remove the Compaq System Recovery Disc 1 and insert the Compaq System Recovery Disc 2.
- **8** Click **OK** to continue the installation.
- **9** When the CD tray opens, remove the Compaq System Recovery Disc 2, close the CD tray, and follow the onscreen instructions.
- **10** Turn off the PC, and then turn on the PC.

#### **Ordering Linux Source Code**

When ordering the Linux source code, include the version of the Mandrake Linux operating system and the type of hardware you have.

To purchase a CD of the source code using a credit card, please visit:

http://www.mandrakestore.com/ products/hp/

For questions, please send e-mail to:

hpsourcecodesrequest@ mandrakesoft.com

To purchase a CD of the source code through the mail, please send a check for US \$20 to

HP Source Codes Request MANDRAKESOFT SA 43, rue d'Aboukir 75002 Paris, France

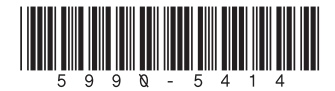